# IPsec tussen twee IOS-routers met configuratievoorbeeld voor Private Networks  $\overline{\phantom{a}}$

## Inhoud

[Inleiding](#page-0-0) [Voorwaarden](#page-0-1) [Vereisten](#page-0-2) [Gebruikte componenten](#page-0-3) **[Conventies](#page-0-4)** [Configureren](#page-1-0) [Netwerkdiagram](#page-1-1) **[Configuraties](#page-1-2)** [Verifiëren](#page-15-0) [Problemen oplossen](#page-18-0) [Gerelateerde informatie](#page-19-0)

## <span id="page-0-0"></span>**Inleiding**

Dit document beschrijft hoe u de Cisco IOS router in een site-to-site IPsec VPN met overlappende privé netwerkadressen achter VPN-gateways kunt configureren.

## <span id="page-0-1"></span>Voorwaarden

### <span id="page-0-2"></span>**Vereisten**

Er zijn geen specifieke vereisten van toepassing op dit document.

### <span id="page-0-3"></span>Gebruikte componenten

De informatie in dit document is gebaseerd op Cisco IOS 3640 routers die softwareversie 12.4 uitvoeren.

De informatie in dit document is gebaseerd op de apparaten in een specifieke laboratoriumomgeving. Alle apparaten die in dit document worden beschreven, hadden een opgeschoonde (standaard)configuratie. Als uw netwerk live is, moet u de potentiële impact van elke opdracht begrijpen.

### <span id="page-0-4"></span>**Conventies**

Raadpleeg de [Cisco Technical Tips Convention](//www.cisco.com/en/US/tech/tk801/tk36/technologies_tech_note09186a0080121ac5.shtml) voor meer informatie over documentconventies.

## <span id="page-1-0"></span>**Configureren**

Deze sectie bevat informatie over het configureren van de functies die in dit document worden beschreven.

Opmerking: Gebruik het [Opname Gereedschap](//tools.cisco.com/Support/CLILookup/cltSearchAction.do) [\(alleen geregistreerde](//tools.cisco.com/RPF/register/register.do) klanten) om meer informatie te verkrijgen over de opdrachten die in deze sectie worden gebruikt.

### <span id="page-1-1"></span>**Netwerkdiagram**

Het netwerk in dit document is als volgt opgebouwd:

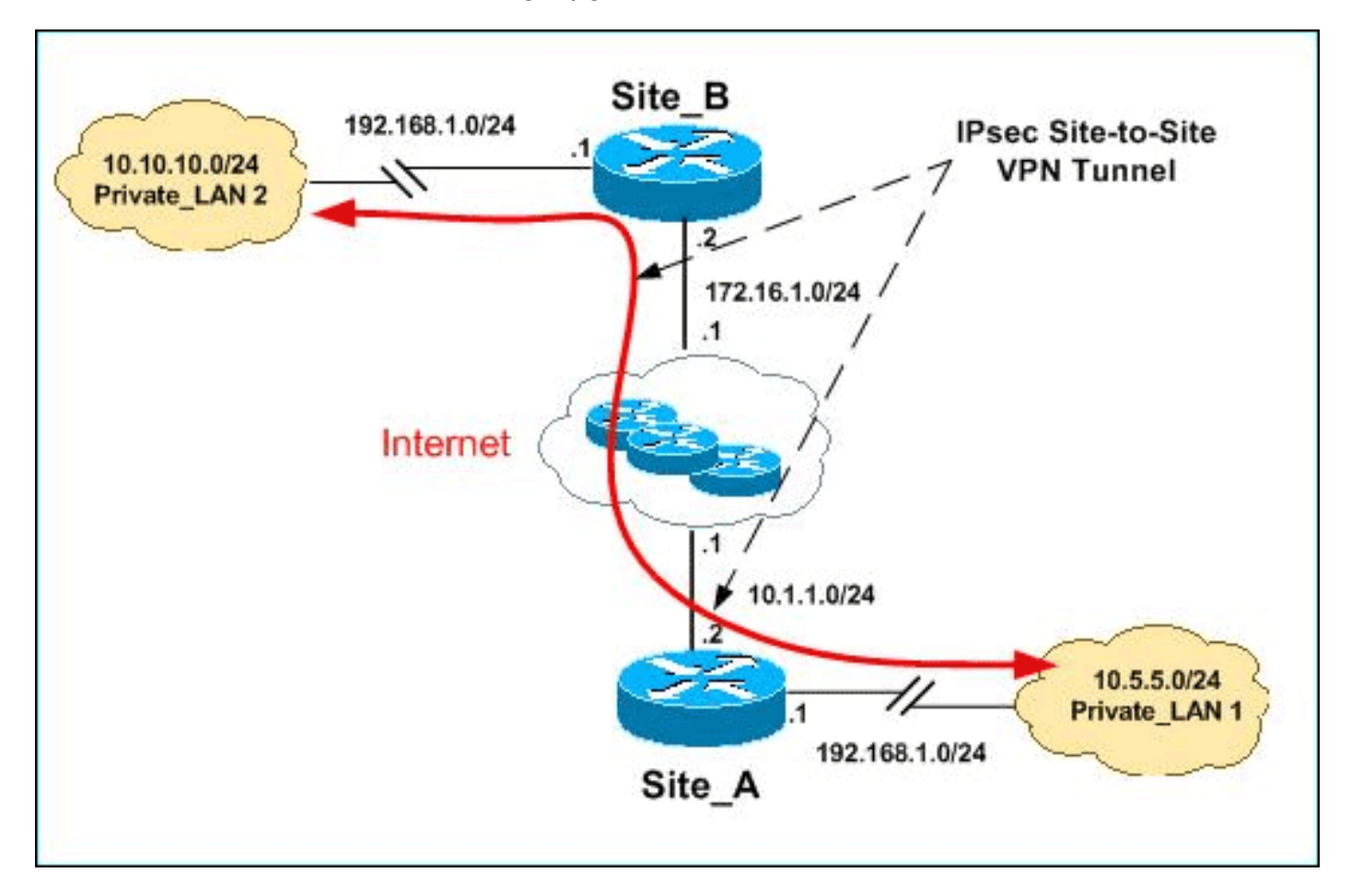

Opmerking: de IP-adresseringsschema's die in deze configuratie worden gebruikt, zijn niet wettelijk routeerbaar op het internet. Het zijn RFC 1918 adressen die in een labomgeving gebruikt zijn.

Zowel Private\_LAN1 als Private\_LAN2 hebben een IP-subtype van 192.168.1.0/24. Dit simuleert de overlappende adresruimte achter elke kant van de IPsec-tunnel.

In dit voorbeeld voert de Site\_A router een tweerichtingsvertaling uit zodat de twee particuliere LAN's kunnen communiceren via de IPsec-tunnel. De vertaling betekent dat Private LAN1 "ziet" Private\_LAN2 als 10.10.10.0/24 door de IPsec-tunnel en Private\_LAN2 "ziet" Private\_LAN1 als 10.5.5.0/24 door de IPSec-tunnel.

### <span id="page-1-2"></span>**Configuraties**

Dit document gebruikt deze configuraties:

- [Configuratie van Site\\_A router](#page-2-0)
- Configuratie van Site A router CLI
- [Configuratie van Site\\_B-router](#page-14-0)

#### <span id="page-2-0"></span>Configuratie van Site\_A router

N.B.: Dit document gaat ervan uit dat de router is ingesteld met basisinstellingen zoals de interfaceconfiguratie, enz. Raadpleeg de [basisrouterconfiguratie met](//www.cisco.com/en/US/products/sw/secursw/ps5318/products_configuration_example09186a008073e067.shtml) behulp [van](//www.cisco.com/en/US/products/sw/secursw/ps5318/products_configuration_example09186a008073e067.shtml) een [dm](//www.cisco.com/en/US/products/sw/secursw/ps5318/products_configuration_example09186a008073e067.shtml) voor meer informatie.

#### NAT-configuratie

Voltooi deze stappen om NAT te gebruiken om PDN op de Site\_A router te configureren:

1. Kies Configureren > NAT > NAT-configuratie bewerken en klik op NAT-interfaces toewijzen om vertrouwde en onvertrouwde interfaces te definiëren zoals

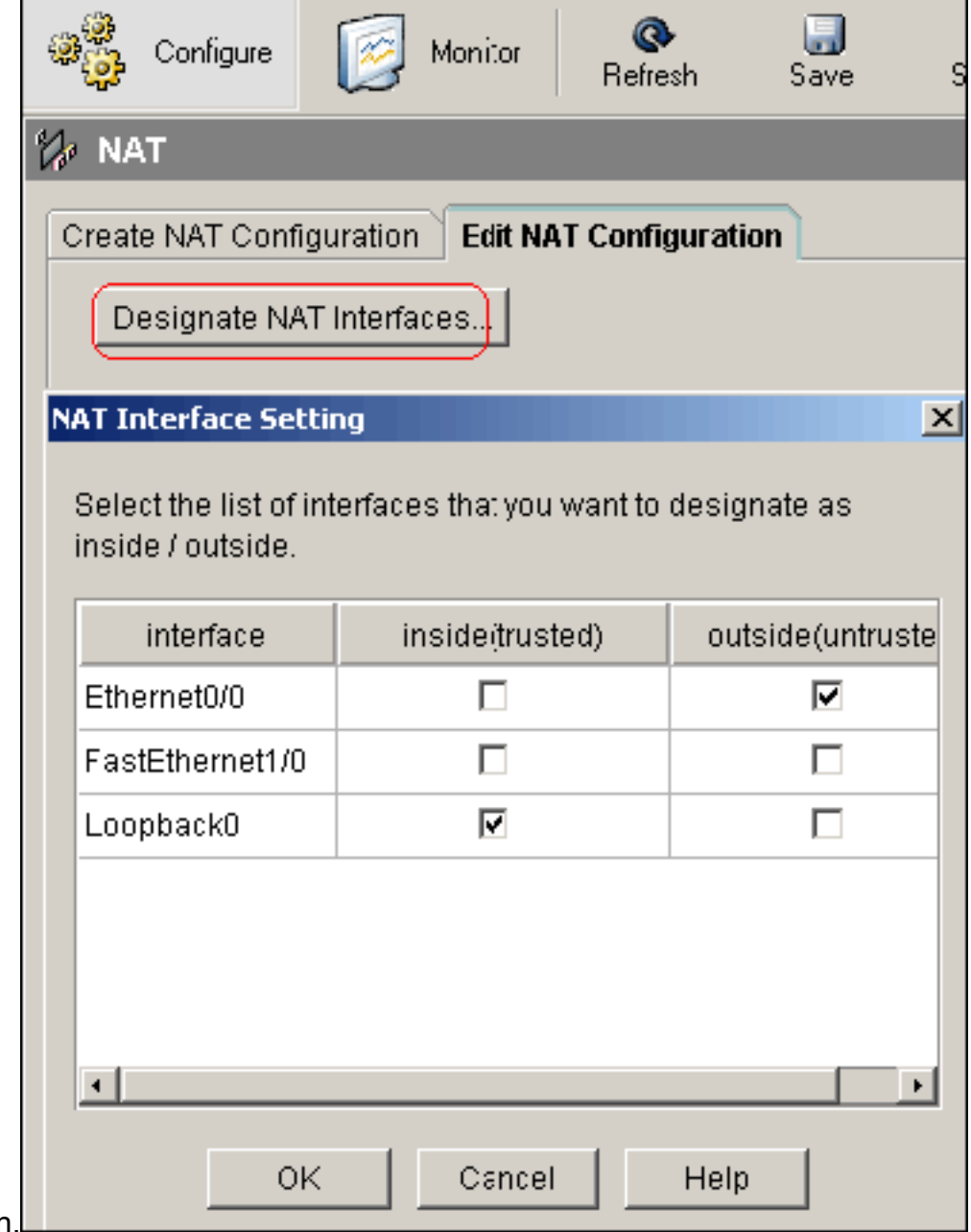

weergegever

2. Klik op OK.

3. Klik op Add om de NAT-vertaling van binnen naar buiten te configureren zoals wordt

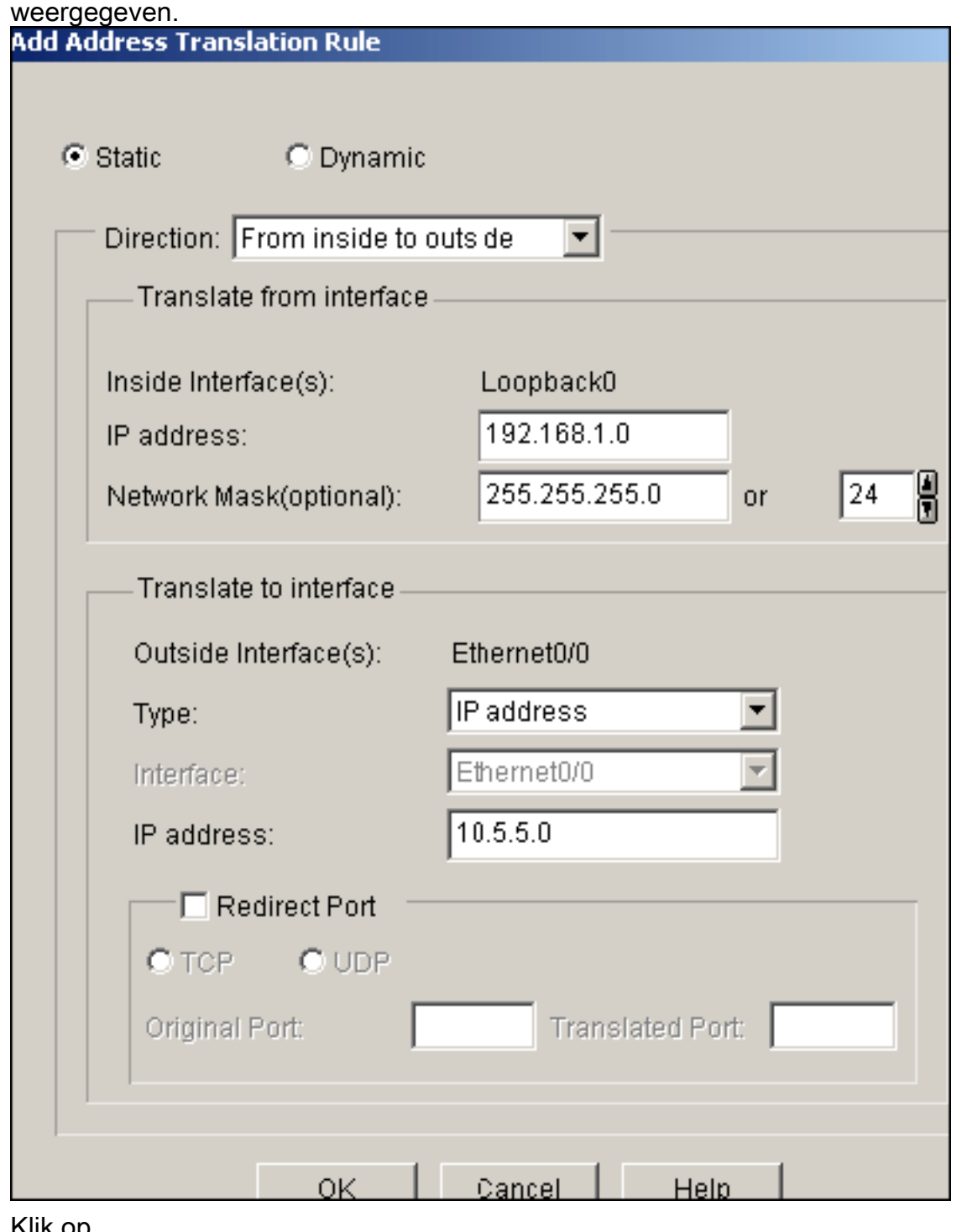

Klik op 4.

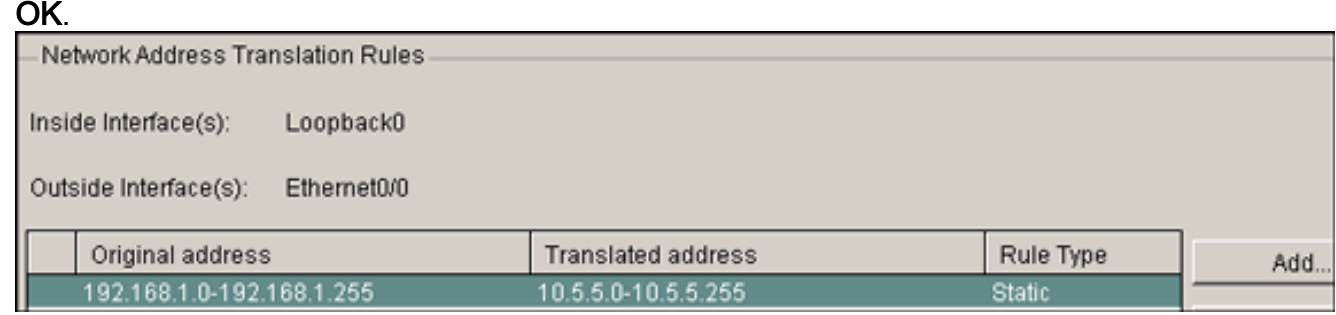

5. Klik nogmaals op **Add** om de NAT-vertaling van buiten naar binnen te configureren zoals wordt

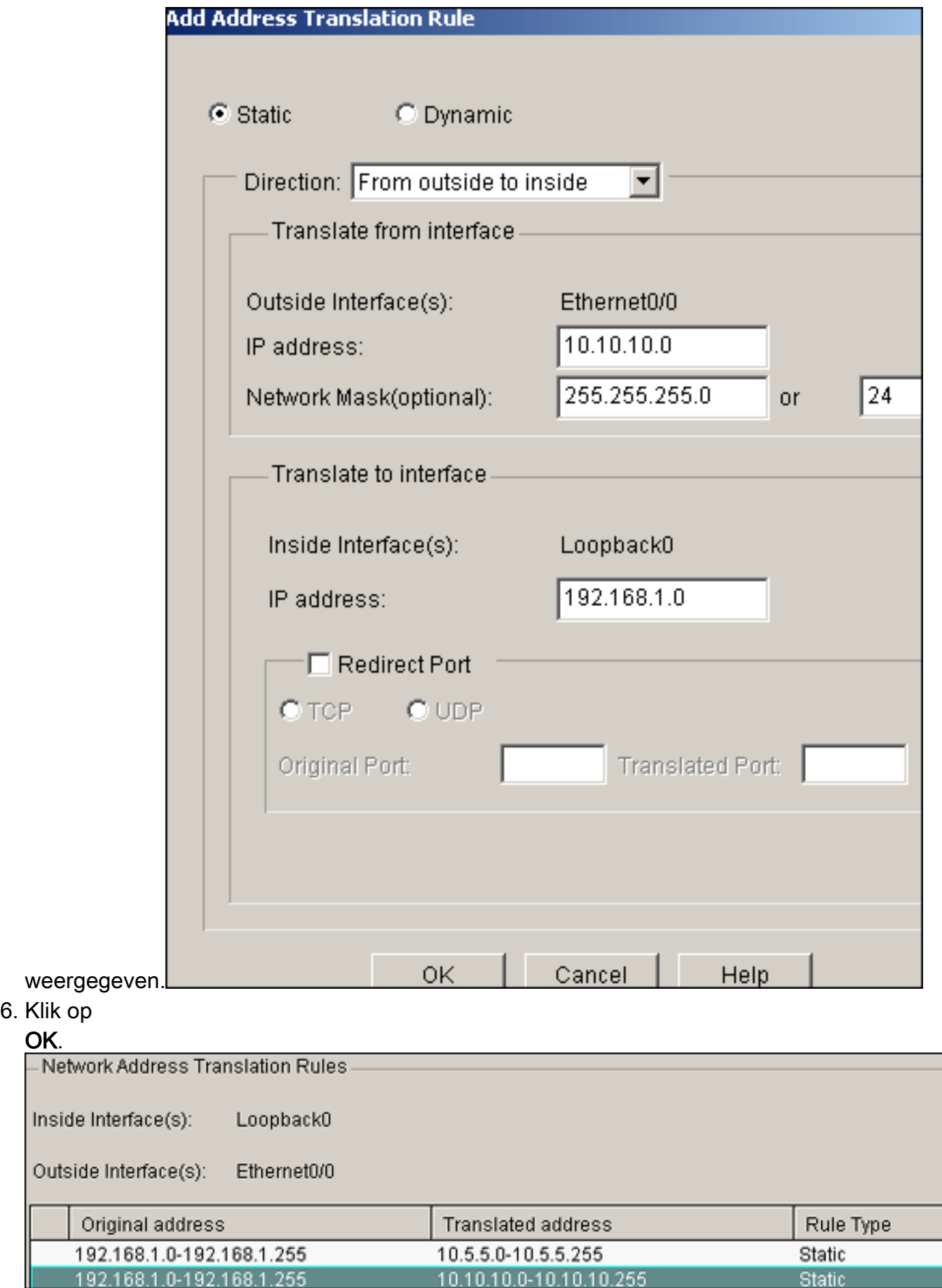

Opmerking: Hier is de equivalente CLI-configuratie:

### VPN-configuratie

Voltooi deze stappen om VPN te gebruiken om PDM op de Site\_A router te configureren:

1. Kies Configureren > VPN > VPN-componenten >IKE > IKE-beleid > Toevoegen om het IKEbeleid te definiëren zoals in deze

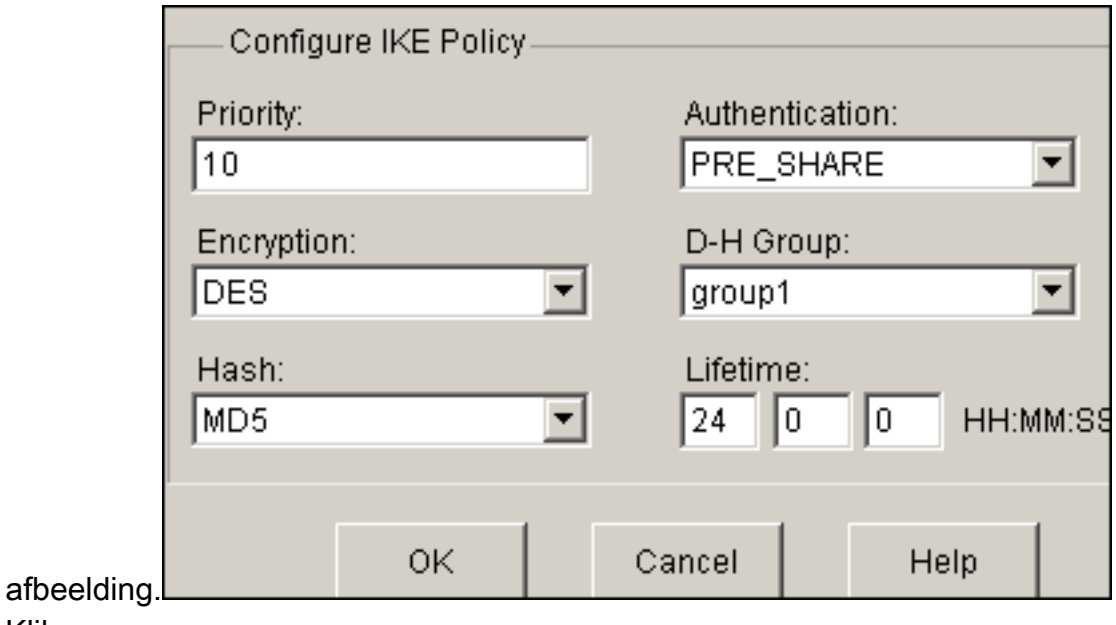

2. Klik op  $\sim$ 

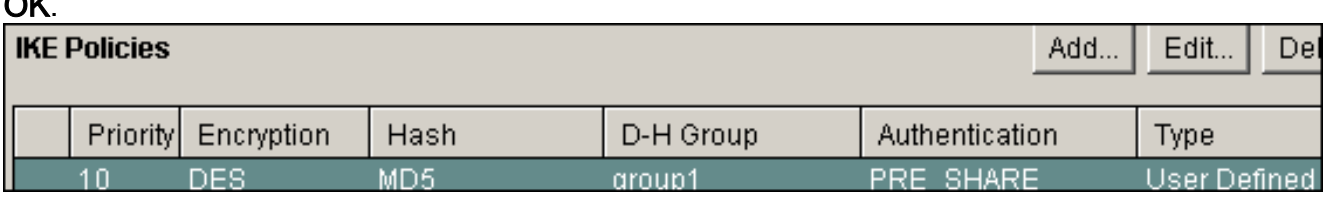

Opmerking: Hier is de equivalente CLI-configuratie:

3. Kies Configureren > VPN > VPN-componenten >IKE > Voorgedeelde toetsen > Add om de voorgedeelde sleutelwaarde in te stellen met peer IP- $\overline{\phantom{a}}$ 

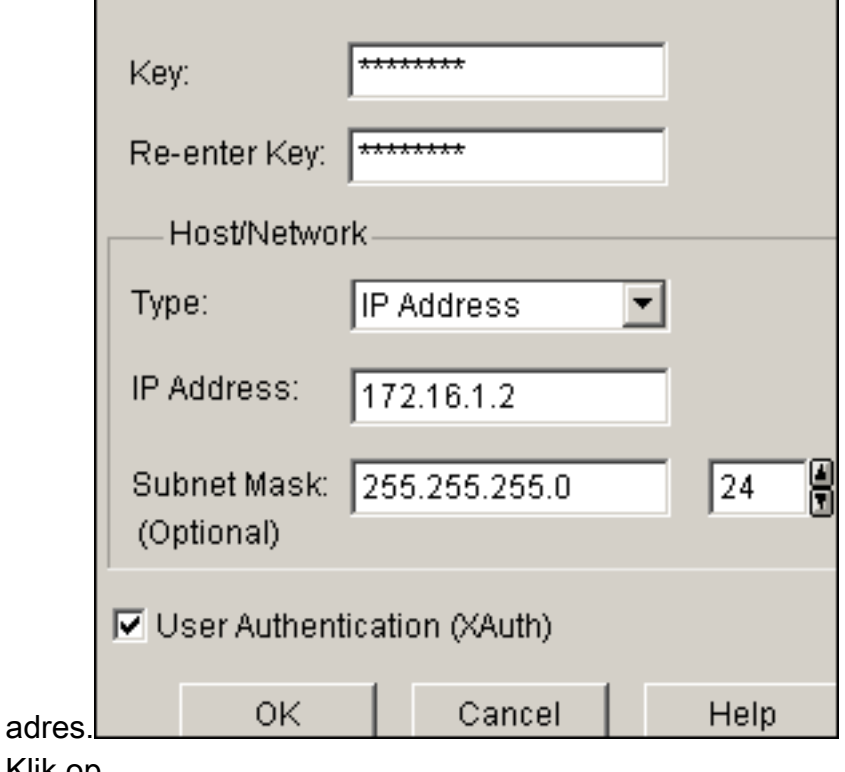

4. Klik op OK.

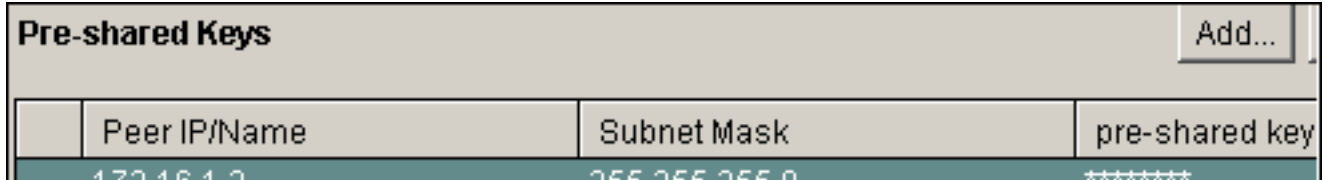

Opmerking: Hier is de equivalente CLI-configuratie:

5. Kies Configureren > VPN-componenten > IPSec > Transformatiesets > Toevoegen om een transformatieset myset te maken zoals in deze afbeelding wordt

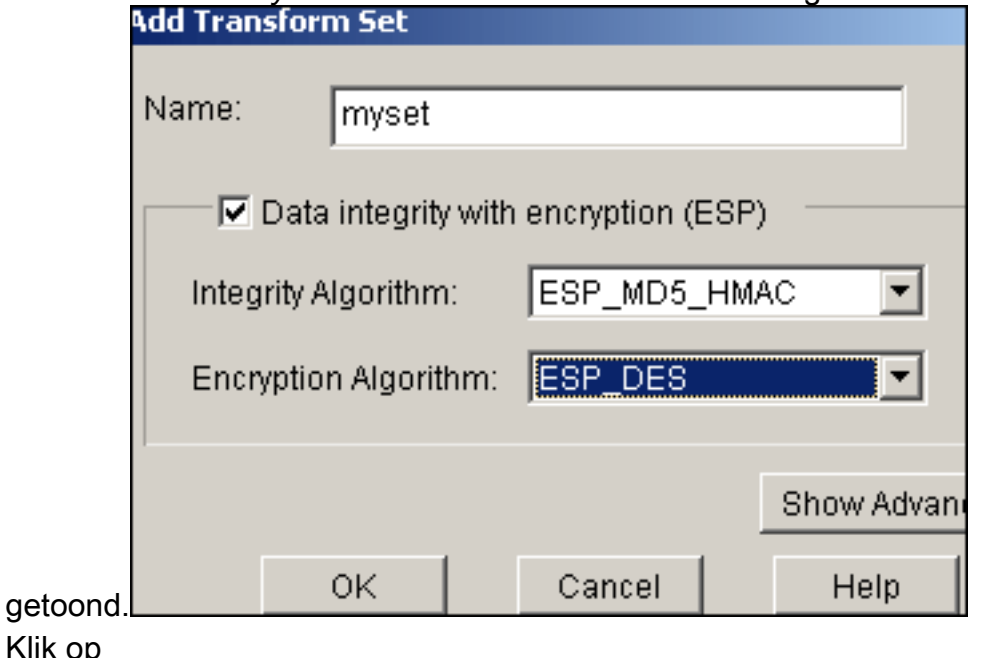

6. Klik op  $\sim$ 

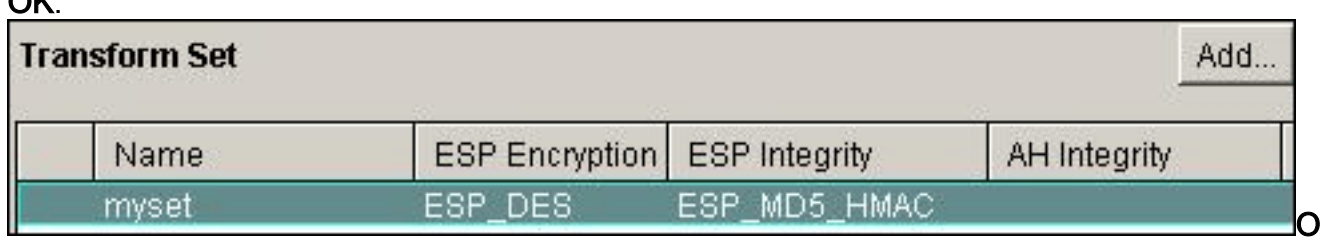

pmerking: Hier is de equivalente CLI-configuratie:

7. Kies Configureren > VPN-componenten > IPSec > IPSec-regels (ACL's) > Add om een crypto toegangscontrolelijst (ACL's) 101 te

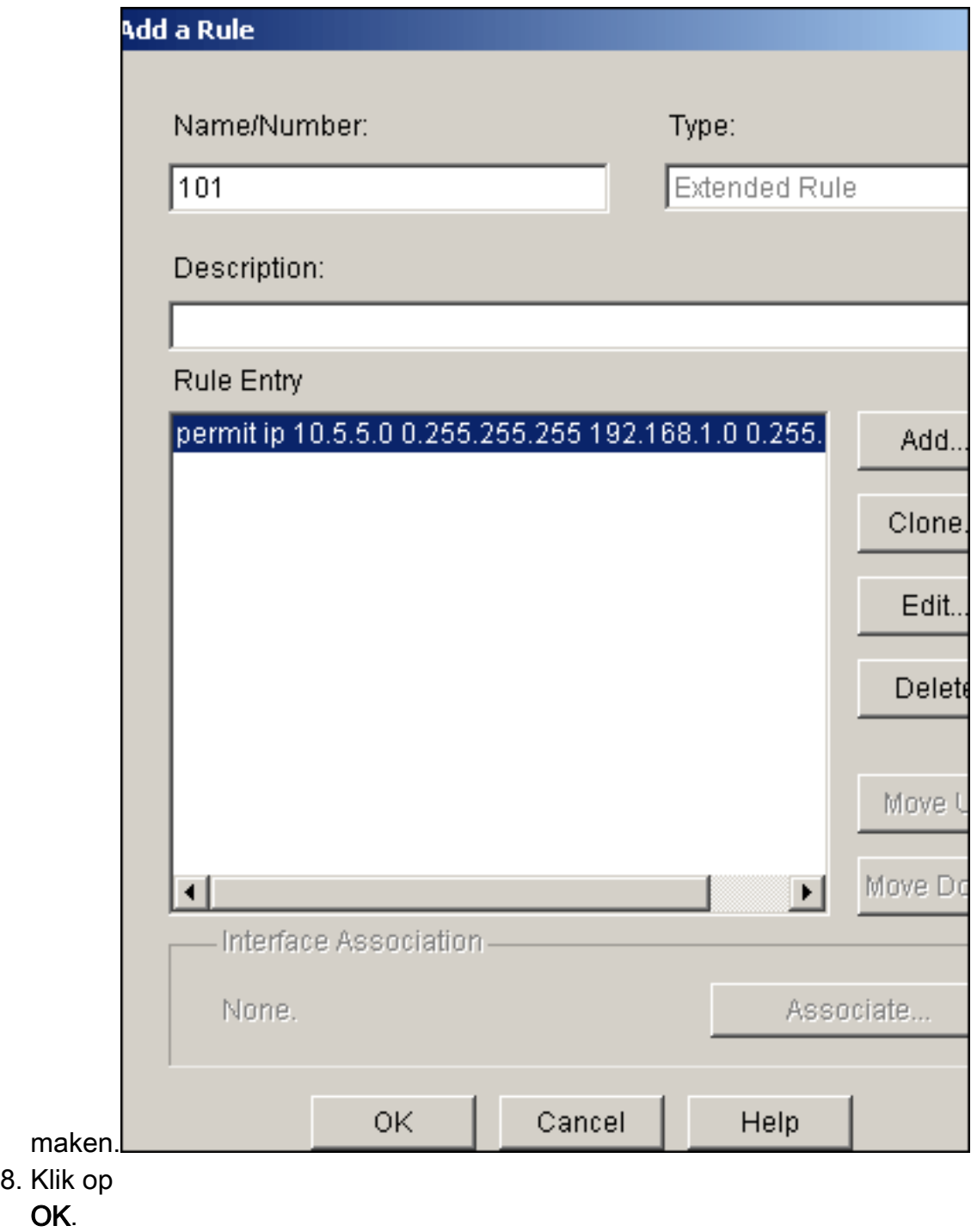

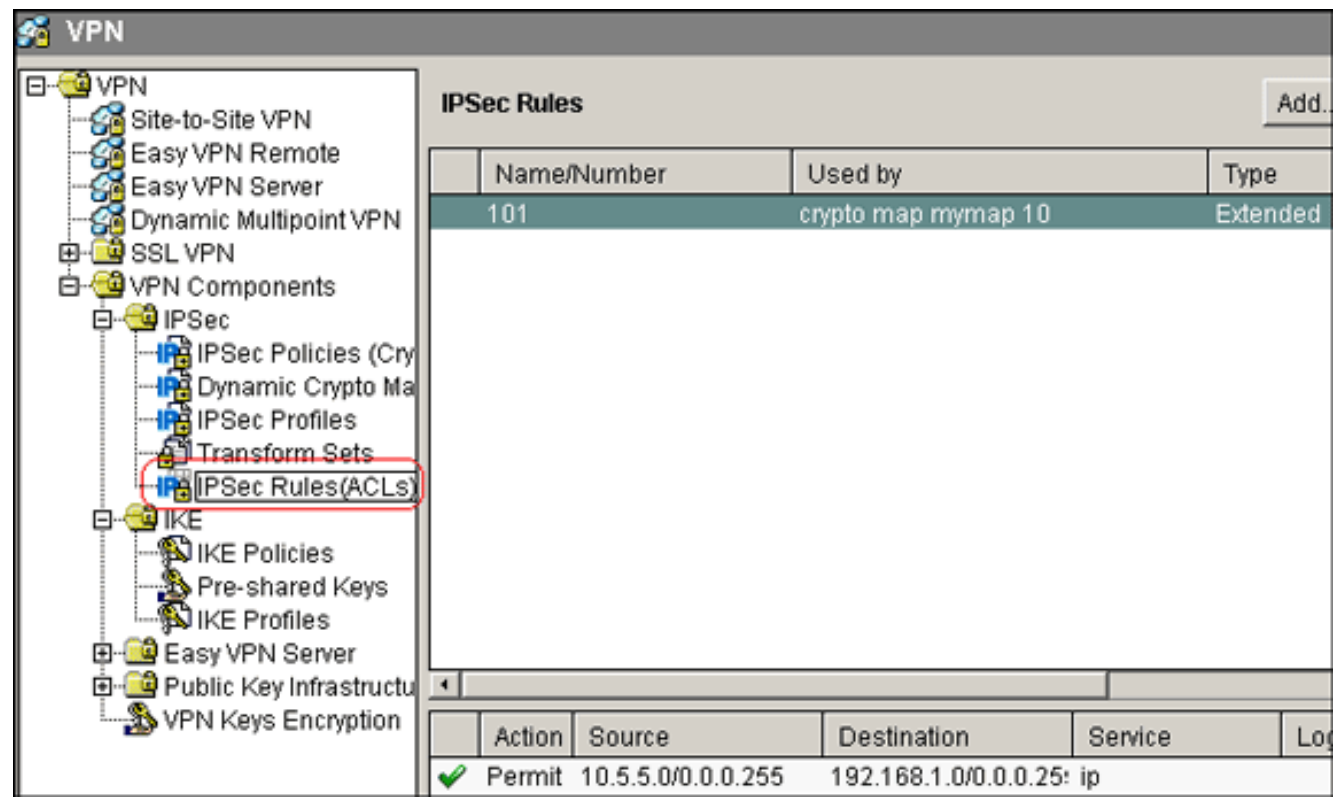

Opmerking: Hier is de equivalente CLI-configuratie:

9. Kies Configureren > VPN-componenten > IPSec > IPSec-beleid > Add in om cryto map

mymap te maken zoals in deze

afbeelding.

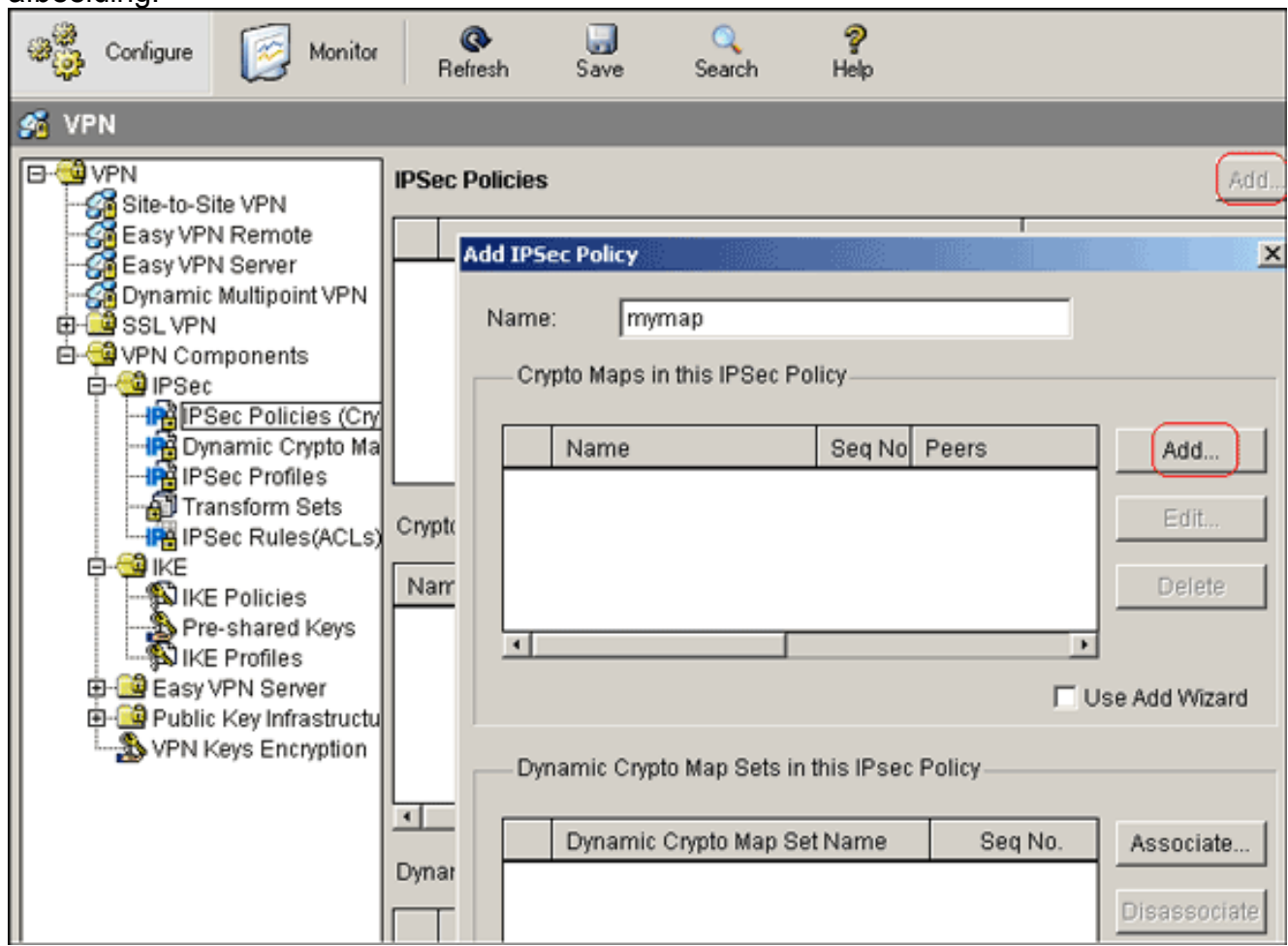

10. Klik op Toevoegen.Klik op het tabblad Algemeen en bewaar de

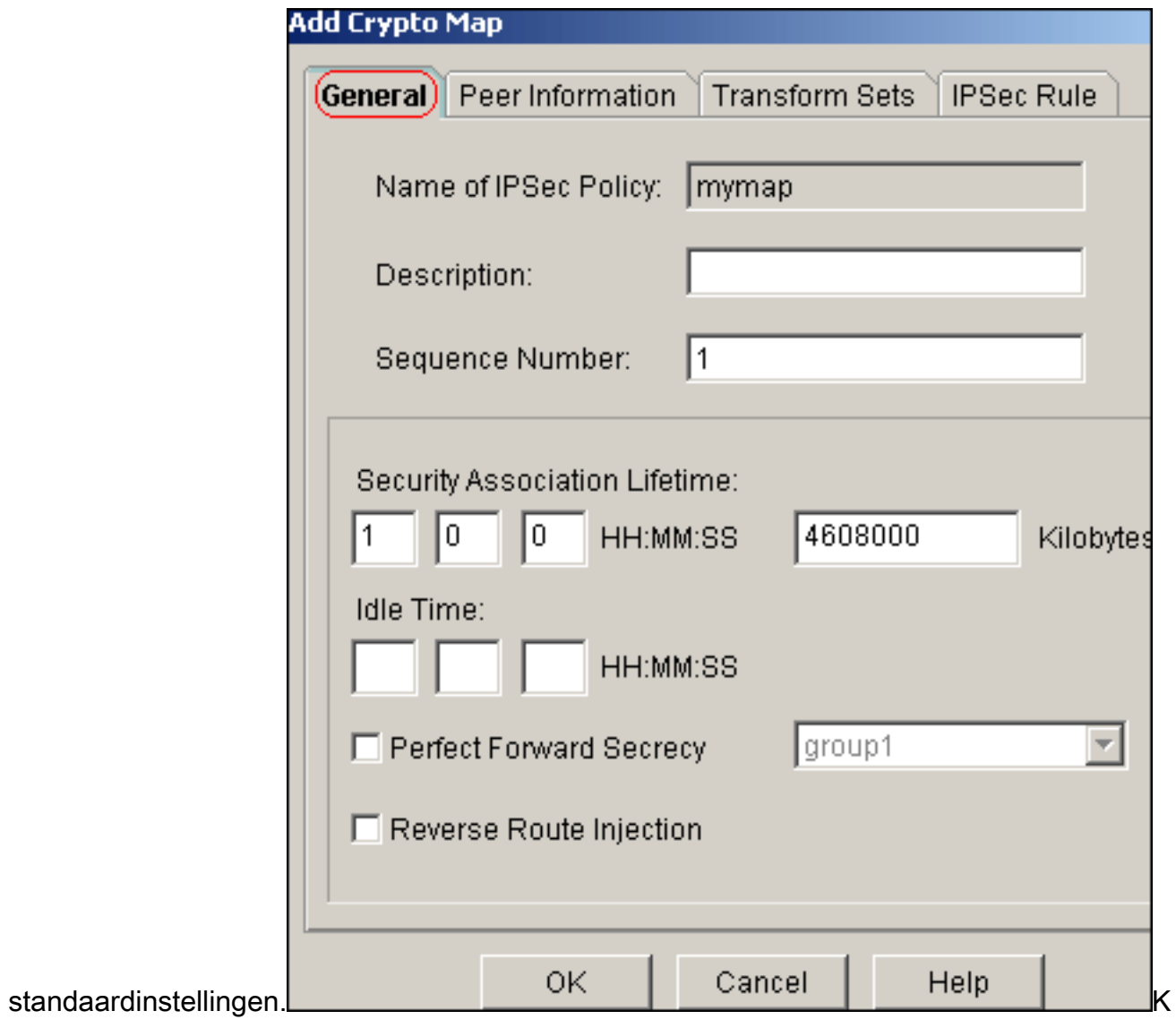

lik op het tabblad Peer Informatie om het IP-adres van een peer toe te voegen

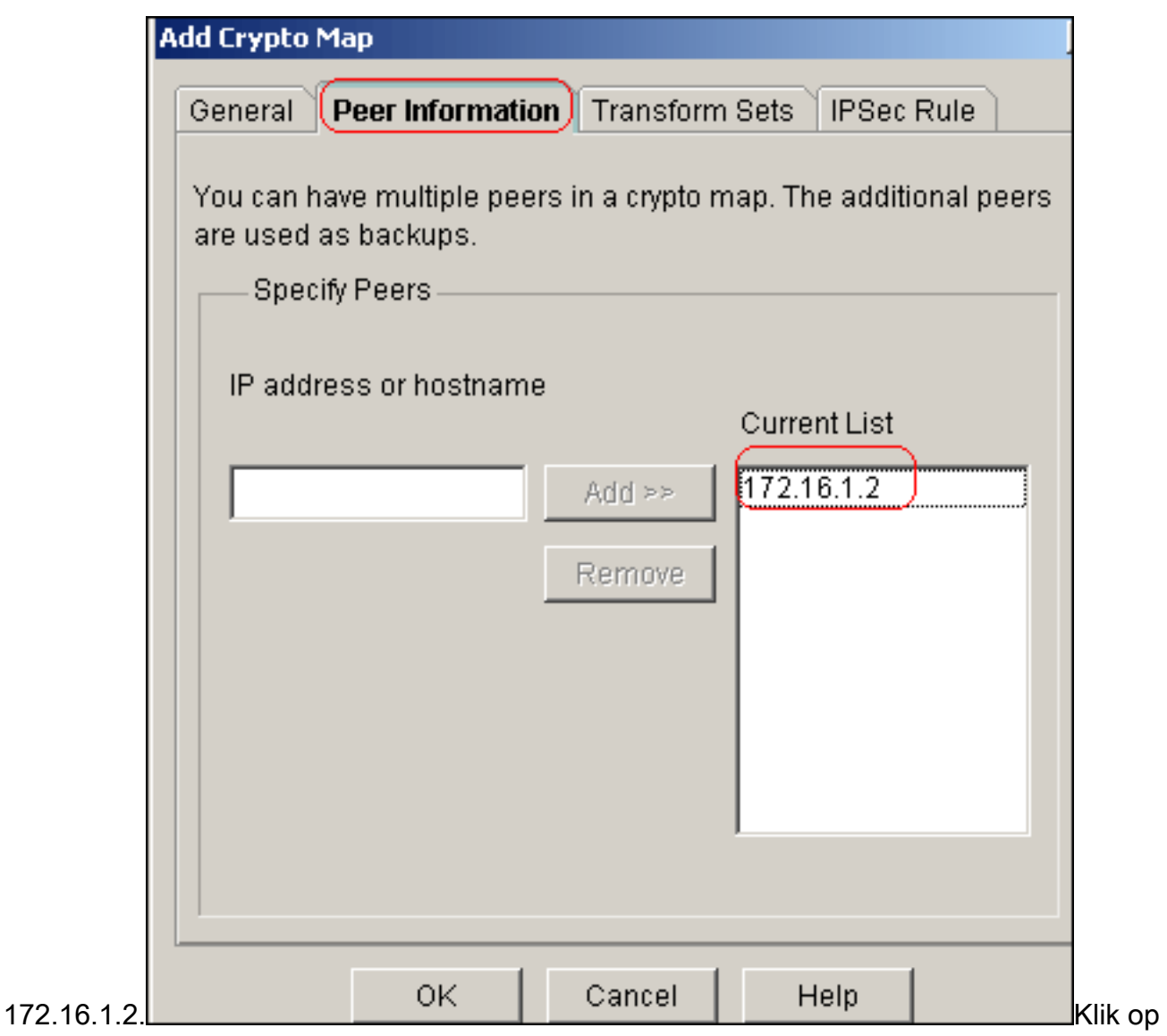

het tabblad Omzetten om de gewenste myset voor transformatie te

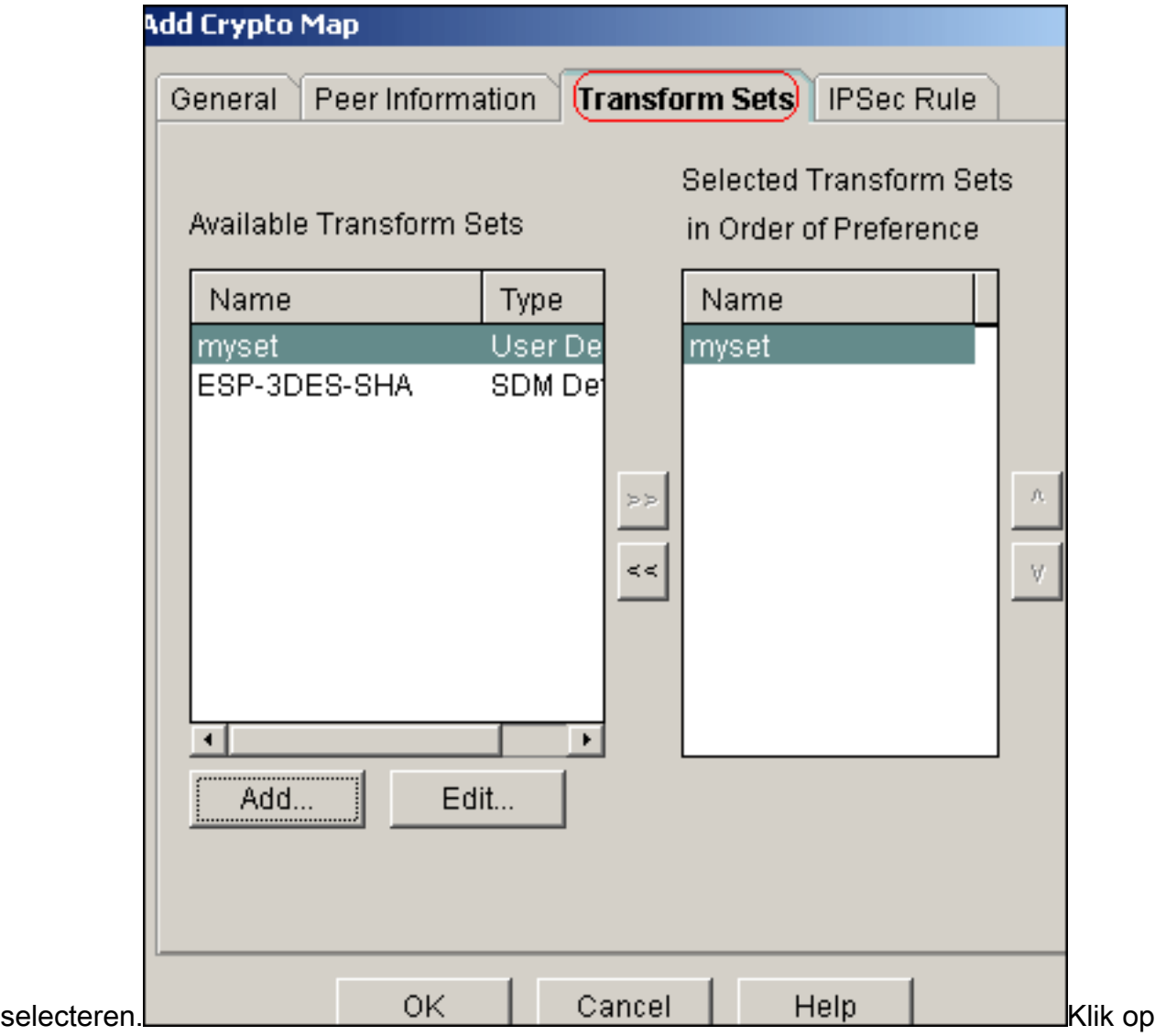

het tabblad IPSec-regel om de bestaande crypto ACL 101 te

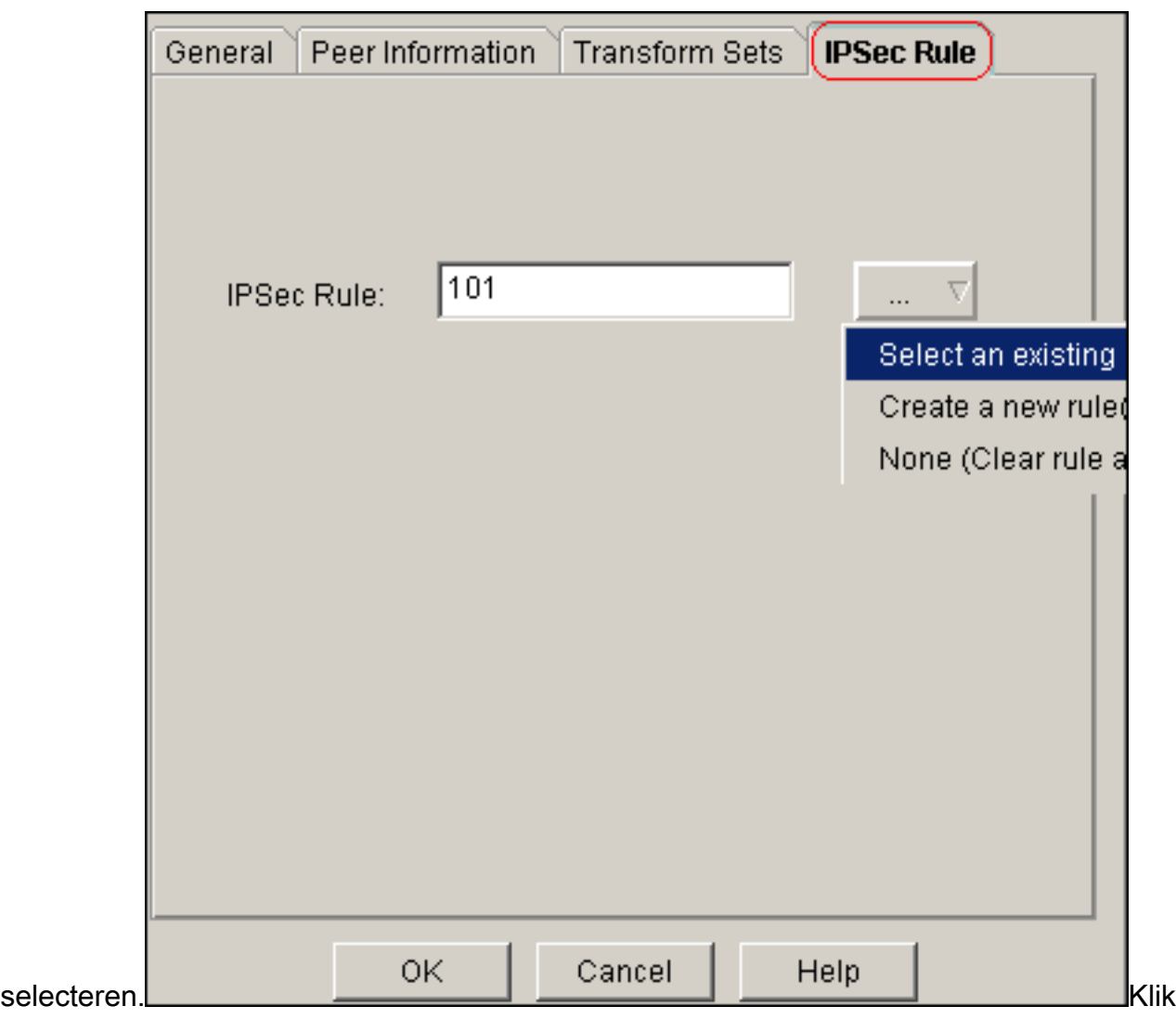

op OK.Opmerking: Hier is de equivalente CLI-configuratie:

11. Kies Configureer > VPN > Site-to-Site VPN > Site-to-Site VPN bewerken > Add om crypto kaart van de interface met Ethernet0/0 toe te passen.

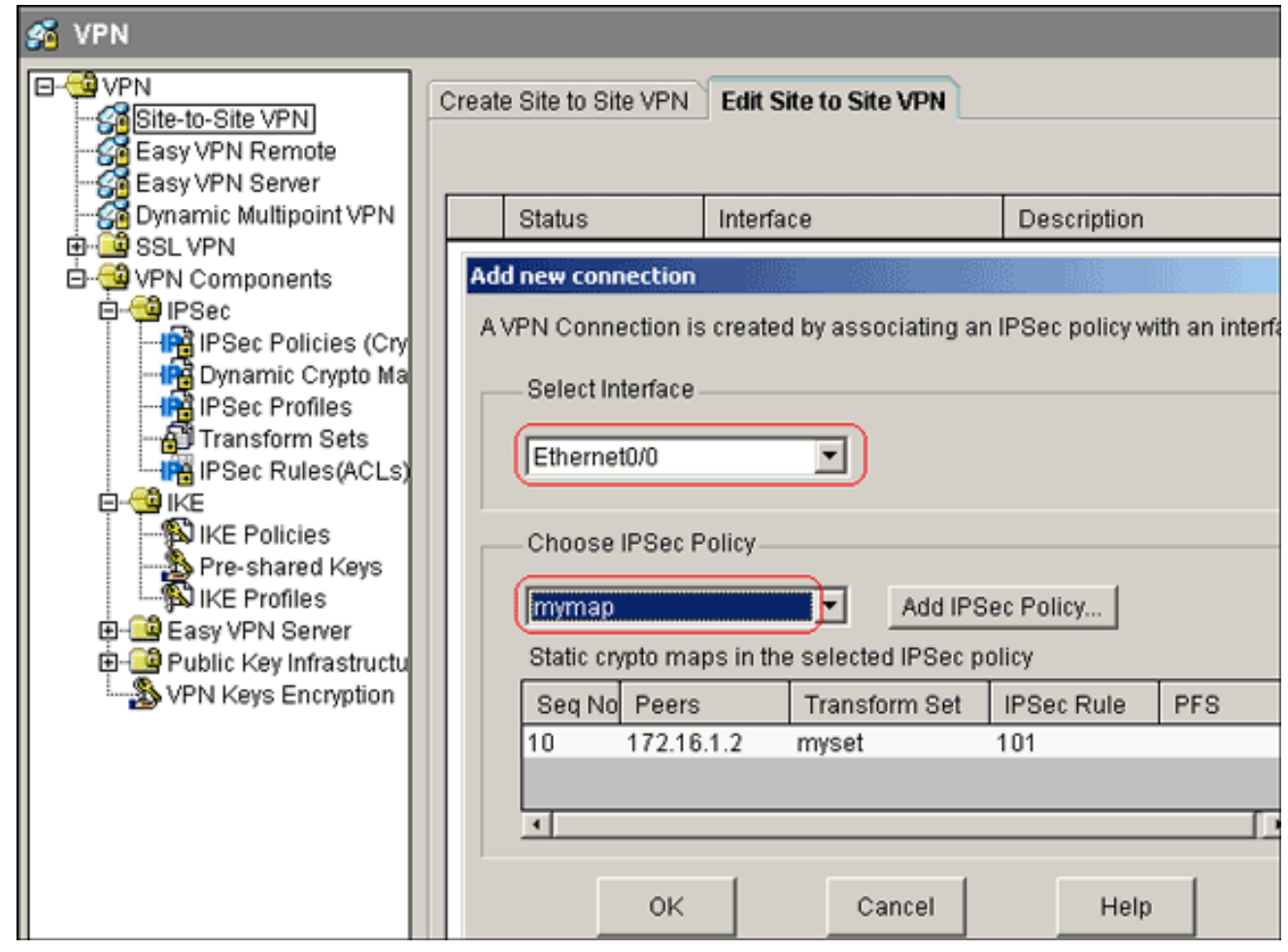

12. Klik op OK.Opmerking: Hier is de equivalente CLI-configuratie:

#### <span id="page-13-0"></span>Configuratie van Site\_A router CLI

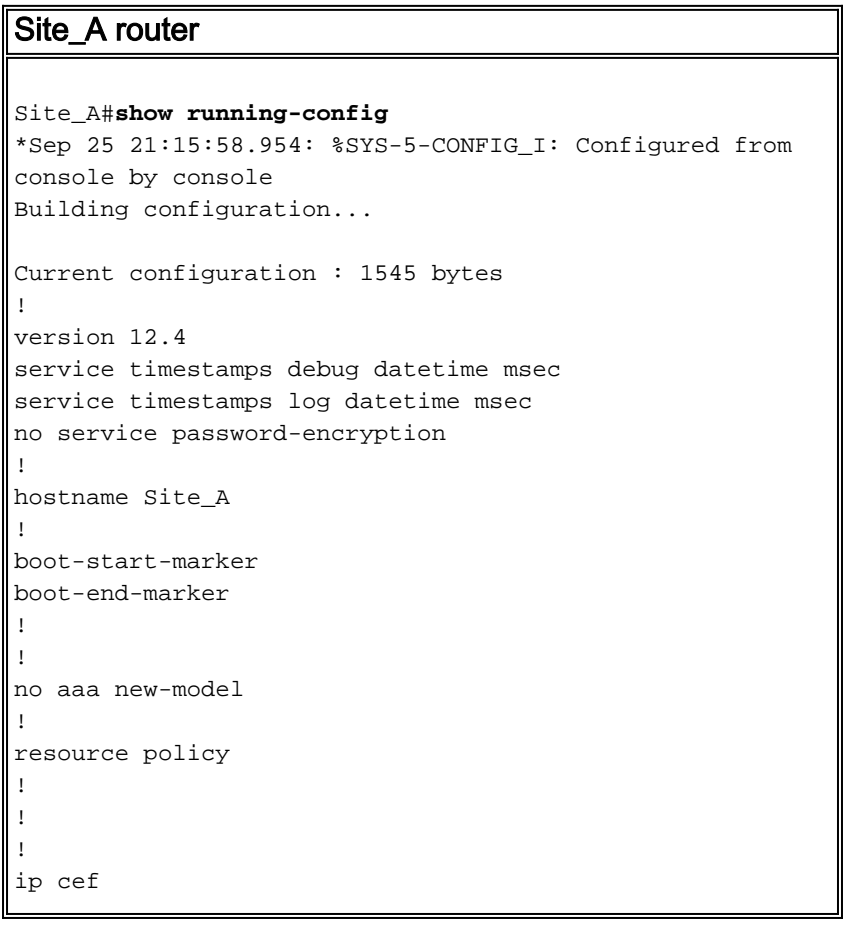

```
!
!
crypto isakmp policy 10
 hash md5
 authentication pre-share
!--- Defines ISAKMP policy. crypto isakmp key 6 L2L12345
address 172.16.1.2 255.255.255.0
!--- Defines pre-shared secret used for IKE
authentication ! ! crypto ipsec transform-set myset esp-
des esp-md5-hmac
!--- Defines IPSec encryption and authentication
algorithms. ! crypto map mymap 10 ipsec-isakmp
 set peer 172.16.1.2
 set transform-set myset
 match address 101
!--- Defines crypto map. ! ! ! ! interface Loopback0 ip
address 192.168.1.1 255.255.255.0 ip nat inside
 ip virtual-reassembly
!
interface Ethernet0/0
 ip address 10.1.1.2 255.255.255.0
ip nat outside
 ip virtual-reassembly
 half-duplex
crypto map mymap
!--- Apply crypto map on the outside interface. ! ! !---
Output Suppressed ! ip http server no ip http secure-
server ! ip route 0.0.0.0 0.0.0.0 10.1.1.1
!
ip nat inside source static network 192.168.1.0 10.5.5.0
/24
!--- Static translation defined to translate
Private_LAN1 !--- from 192.168.1.0/24 to 10.5.5.0/24. !-
-- Note that this translation is used for both !--- VPN
and Internet traffic from Private_LAN1. !--- A routable
global IP address range, or an extra NAT !--- at the ISP
router (in front of Site_A router), is !--- required if
Private_LAN1 also needs internal access. ip nat outside
source static network 192.168.1.0 10.10.10.0 /24
!--- Static translation defined to translate
Private_LAN2 !--- from 192.168.1.0/24 to 10.10.10.0/24.
! access-list 101 permit ip 10.5.5.0 0.0.0.255
192.168.1.0 0.0.0.255
!--- Defines IPSec interesting traffic. !--- Note that
the host behind Site_A router communicates !--- to
Private_LAN2 using 10.10.10.0/24. !--- When the packets
arrive at the Site_A router, they are first !---
translated to 192.168.1.0/24 and then encrypted by
IPSec. ! ! control-plane ! ! line con 0 line aux 0 line
vty 0 4 ! ! end Site_A#
```
#### <span id="page-14-0"></span>Configuratie van Site\_B router CLI

#### Site\_B router

Site\_B#**show running\_config** Building configuration...

```
Current configuration : 939 bytes
!
version 12.2
service timestamps debug uptime
service timestamps log uptime
no service password-encryption
!
hostname Site_B
!
!
ip subnet-zero
!
!
crypto isakmp policy 10
 hash md5
 authentication pre-share
crypto isakmp key L2L12345 address 10.1.1.2
255.255.255.0
!
!
crypto ipsec transform-set myset esp-des esp-md5-hmac
!
crypto map mymap 10 ipsec-isakmp
 set peer 10.1.1.2
 set transform-set myset
 match address 101
!
!
!
!
interface Ethernet0
 ip address 192.168.1.1 255.255.255.0
!
interface Ethernet1
 ip address 172.16.1.2 255.255.255.0
crypto map mymap
!
!--- Output Suppressed ! ip classless ip route 0.0.0.0
0.0.0.0 172.16.1.1
ip http server
!
access-list 101 permit ip 192.168.1.0 0.0.0.255 10.5.5.0
0.0.0.255
!
line con 0
line aux 0
line vty 0 4
!
end
Site_B#
```
## <span id="page-15-0"></span>Verifiëren

Deze sectie verschaft informatie die u kunt gebruiken om te bevestigen dat uw configuratie correct werkt.

Het [Uitvoer Tolk](https://www.cisco.com/cgi-bin/Support/OutputInterpreter/home.pl) [\(uitsluitend geregistreerde](//tools.cisco.com/RPF/register/register.do) klanten) (OIT) ondersteunt bepaalde show opdrachten. Gebruik de OIT om een analyse van tonen opdrachtoutput te bekijken.

• toon crypto isakmp sa-Toont alle huidige IKE (Internet Key Exchange) veiligheidsassociaties (SAs) bij een peer.

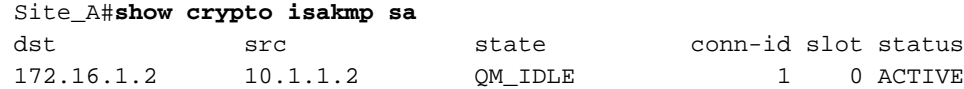

• toon crypto isakmp als detail-Toont de details van alle huidige IKE SAs bij een peer. Site\_A#**show cryto isakmp sa detail**

```
Codes: C - IKE configuration mode, D - Dead Peer Detection
      K - Keepalives, N - NAT-traversal
      X - IKE Extended Authentication
      psk - Preshared key, rsig - RSA signature
      renc - RSA encryption
C-id Local Remote I-VRF Status Encr Hash Auth DH Lifetime
 Cap.
1 10.1.1.2 172.16.1.2 ACTIVE des md5 psk 1 23:59:42
```

```
 Connection-id:Engine-id = 1:1(software)
```
• Laat crypto ipsec sa-displays de instellingen die worden gebruikt door de huidige SAs. Site\_A#**show crypto ipsec sa**

```
interface: Ethernet0/0
     Crypto map tag: mymap, local addr 10.1.1.2
    protected vrf: (none)
    local ident (addr/mask/prot/port): (10.5.5.0/255.255.255.0/0/0)
    remote ident (addr/mask/prot/port): (192.168.1.0/255.255.255.0/0/0)
    current_peer 172.16.1.2 port 500
    PERMIT, flags={origin_is_acl,}
     #pkts encaps: 2, #pkts encrypt: 2, #pkts digest: 2
     #pkts decaps: 2, #pkts decrypt: 2, #pkts verify: 2
     #pkts compressed: 0, #pkts decompressed: 0
     #pkts not compressed: 0, #pkts compr. failed: 0
     #pkts not decompressed: 0, #pkts decompress failed: 0
     #send errors 3, #recv errors 0
      local crypto endpt.: 10.1.1.2, remote crypto endpt.: 172.16.1.2
      path mtu 1500, ip mtu 1500, ip mtu idb Ethernet0/0
      current outbound spi: 0x1A9CDC0A(446487562)
      inbound esp sas:
       spi: 0x99C7BA58(2580003416)
         transform: esp-des esp-md5-hmac ,
        in use settings =\{Tunnel, \} conn id: 2002, flow_id: SW:2, crypto map: mymap
         sa timing: remaining key lifetime (k/sec): (4478520/3336)
         IV size: 8 bytes
         replay detection support: Y
         Status: ACTIVE
      inbound ah sas:
      inbound pcp sas:
      outbound esp sas:
       spi: 0x1A9CDC0A(446487562)
         transform: esp-des esp-md5-hmac ,
        in use settings =\{Tunnel, \} conn id: 2001, flow_id: SW:1, crypto map: mymap
         sa timing: remaining key lifetime (k/sec): (4478520/3335)
         IV size: 8 bytes
```

```
 replay detection support: Y
        Status: ACTIVE
      outbound ah sas:
      outbound pcp sas:
Site_A#
• informatie over de ip nat vertalingen-displays met de vertaalsleuf.
Site_A#show ip nat translations
 Pro Inside global Inside local Outside local Outside global
 --- --- --- 10.10.10.1 192.168.1.1
 --- --- --- --- --- --- --- 10.10.10.0 192.168.1.0
 --- 10.5.5.1 192.168.1.1 --- ---
 --- 10.5.5.0 192.168.1.0 --- ---
• ip nat statistics-displays statistische informatie over de vertaling tonen.
Site_A#show ip nat statistics
Total active translations: 4 (2 static, 2 dynamic; 0 extended)
Outside interfaces:
   Ethernet0/0
Inside interfaces:
```

```
 Loopback0
Hits: 42 Misses: 2
CEF Translated packets: 13, CEF Punted packets: 0
Expired translations: 7
Dynamic mappings:
Queued Packets: 0
Site_A#
```
Voltooi deze stappen om de verbinding te controleren:In het programma dm, kies ●Gereedschappen > Ping om de IPsec VPN-tunnel met bron IP als 192.168.1.1 en bestemming IP als 10.10.10 op te

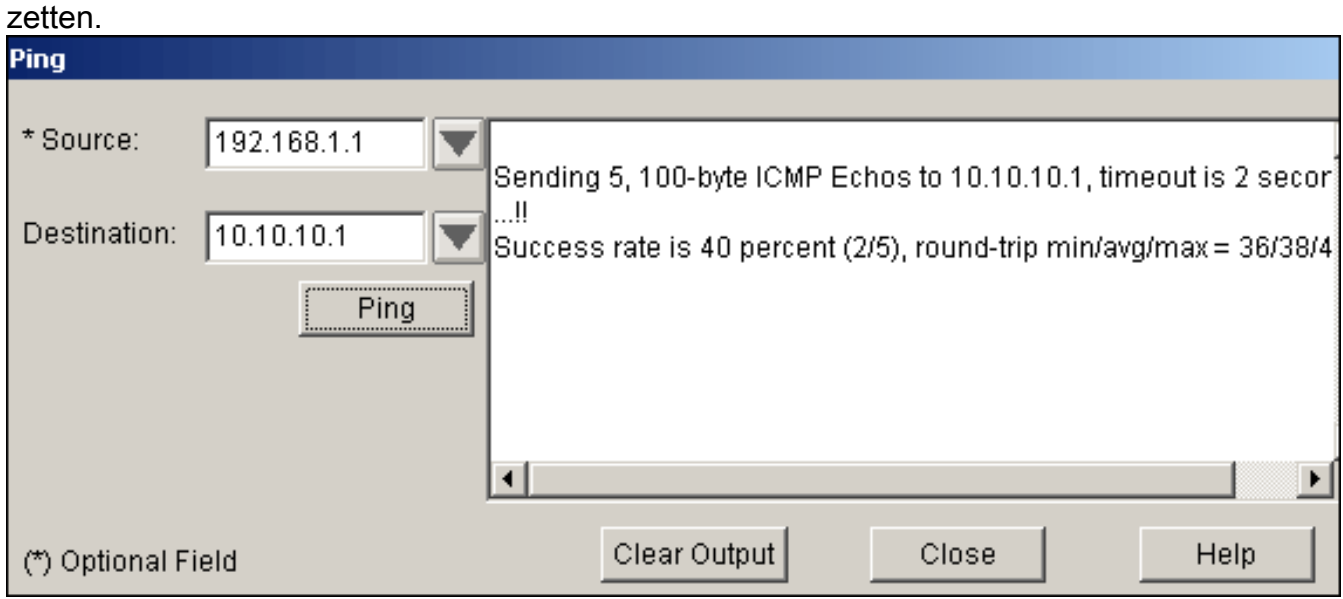

Klik op Test Tunnel om te controleren of de IPsec VPN-tunnel is ingesteld zoals in deze afbeelding.

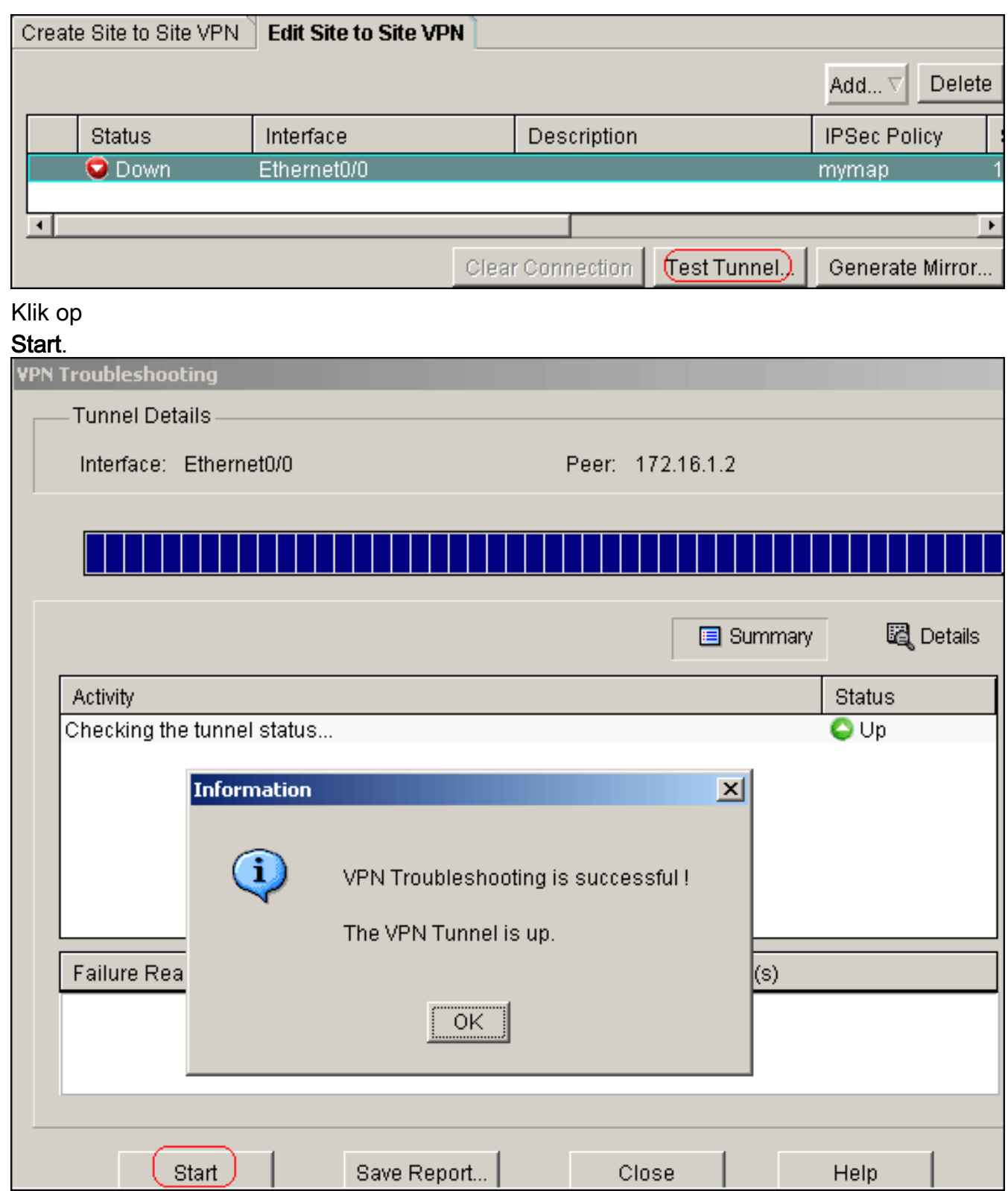

## <span id="page-18-0"></span>Problemen oplossen

Deze sectie bevat informatie waarmee u problemen met de configuratie kunt oplossen.

```
Site_A#debug ip packet
IP packet debugging is on
Site_A#ping
Protocol [ip]:
Target IP address: 10.10.10.1
Repeat count [5]:
```
Datagram size [100]: Timeout in seconds [2]: Extended commands [n]: y Source address or interface: 192.168.1.1 Type of service [0]: Set DF bit in IP header? [no]: Validate reply data? [no]: Data pattern [0xABCD]: Loose, Strict, Record, Timestamp, Verbose[none]: Sweep range of sizes [n]: Type escape sequence to abort. Sending 5, 100-byte ICMP Echos to 10.10.10.1, timeout is 2 seconds: Packet sent with a source address of 192.168.1.1 !!!!! Success rate is 100 percent (5/5), round-trip min/avg/max = 40/45/52 ms Site\_A# \*Sep 30 18:08:10.601: IP: tableid=0, s=192.168.1.1 (local), d=10.10.10.1 (Ethern et0/0), routed via FIB \*Sep 30 18:08:10.601: IP: s=192.168.1.1 (local), d=10.10.10.1 (Ethernet0/0), len 100, sending \*Sep 30 18:08:10.641: IP: tableid=0, s=10.10.10.1 (Ethernet0/0), d=192.168.1.1 ( Loopback0), routed via RIB \*Sep 30 18:08:10.641: IP: s=10.10.10.1 (Ethernet0/0), d=192.168.1.1, len 100, rc vd 4 \*Sep 30 18:08:10.645: IP: tableid=0, s=192.168.1.1 (local), d=10.10.10.1 (Ethern et0/0), routed via FIB \*Sep 30  $18:08:10.645$ : IP:  $s=192.168.1.1$  (local),  $d=10.10.10.1$  (Ethernet0/0), len 100, sending \*Sep 30 18:08:10.685: IP: tableid=0, s=10.10.10.1 (Ethernet0/0), d=192.168.1.1 ( Loopback0), routed via RIB \*Sep 30 18:08:10.685: IP: s=10.10.10.1 (Ethernet0/0), d=192.168.1.1, len 100, rc vd 4 \*Sep 30 18:08:10.685: IP: tableid=0, s=192.168.1.1 (local), d=10.10.10.1 (Ethern et0/0), routed via FIB \*Sep 30 18:08:10.689: IP: s=192.168.1.1 (local), d=10.10.10.1 (Ethernet0/0), len 100, sending \*Sep 30 18:08:10.729: IP: tableid=0, s=10.10.10.1 (Ethernet0/0), d=192.168.1.1 ( Loopback0), routed via RIB \*Sep 30 18:08:10.729: IP: s=10.10.10.1 (Ethernet0/0), d=192.168.1.1, len 100, rc vd 4 \*Sep 30 18:08:10.729: IP: tableid=0, s=192.168.1.1 (local), d=10.10.10.1 (Ethern et0/0), routed via FIB \*Sep 30 18:08:10.729: IP: s=192.168.1.1 (local), d=10.10.10.1 (Ethernet0/0), len 100, sending \*Sep 30 18:08:10.769: IP: tableid=0, s=10.10.10.1 (Ethernet0/0), d=192.168.1.1 ( Loopback0), routed via RIB \*Sep 30 18:08:10.769: IP: s=10.10.10.1 (Ethernet0/0), d=192.168.1.1, len 100, rc vd 4 \*Sep 30 18:08:10.773: IP: tableid=0, s=192.168.1.1 (local), d=10.10.10.1 (Ethern et0/0), routed via FIB \*Sep 30 18:08:10.773: IP: s=192.168.1.1 (local), d=10.10.10.1 (Ethernet0/0), len 100, sending \*Sep 30 18:08:10.813: IP: tableid=0, s=10.10.10.1 (Ethernet0/0), d=192.168.1.1 ( Loopback0), routed via RIB \*Sep 30 18:08:10.813: IP: s=10.10.10.1 (Ethernet0/0), d=192.168.1.1, len 100, rc vd 4

### <span id="page-19-0"></span>Gerelateerde informatie

- [Meest gebruikelijke L2L- en IPSec VPN-oplossingen voor probleemoplossing](//www.cisco.com/en/US/products/ps6120/products_tech_note09186a00807e0aca.shtml?referring_site=bodynav)
- <u>[IPsec tussen ASA/PIX en Cisco VPN 3000 Concentrator met Overlappend](//www.cisco.com/en/US/tech/tk583/tk372/technologies_configuration_example09186a00800949f1.shtml?referring_site=bodynav)</u> [Configuratievoorbeeld voor Private Networks](//www.cisco.com/en/US/tech/tk583/tk372/technologies_configuration_example09186a00800949f1.shtml?referring_site=bodynav)

● [Technische ondersteuning en documentatie – Cisco Systems](//www.cisco.com/cisco/web/support/index.html?referring_site=bodynav)